## **SolidFire C-Series Chassis Replacement**

## **IMPORTANT!**

Before proceeding, contact SolidFire Support by phone at +1-720-523-3278 or the SolidFire Support Portal @ <http://www.solidfire.com/support>

Parts Needed:

SolidFire C-Series Replacement Chassis SolidFire Return To Factory Image USB Key

- 1. Locate serial number of the failed unit (verify with SolidFire Support)
- 2. Connect keyboard and monitor to the failed unit.
- 3. Verify node information with SolidFire Support.
- 4. Follow node shut-down procedures and then power down the node.
- 5. Remove all power supply, 1GbE, and 10GbE cables. **Note which cables came from which ports!**
- 6. Slide storage node out and remove it from the rails.
- 7. Put replacement chassis into rails and slide back into place. Hold the metal tabs in to slide it back into place.
- 8. Remove drives from old storage node and insert them in the replacement chassis **in the same drive slots. Note: It is very important that the drive in slot 1 is put in the slot 1 of the replacement node.**
- 9. Restore the power, 1GbE, and 10GbE cables to their original ports (noted in Step 5). **Note: SF SFPs may already be inserted into the 10GbE ports of the replacement chassis. These FC SFPs are not required and should be removed in order to cable the 10GbE ports.**
- 10. The SolidFire Support Engineer will advise of next steps to configure the storage node and whether a Return To Factory Image (RTFI) is required.

**NOTE**: SolidFire Fibre Channel replacement nodes do not ship SFP+ GBIC's. You will need to transfer these from the node being returned to the new replacement node before shipping the unit back.

## **NetApp**<sup>®</sup>

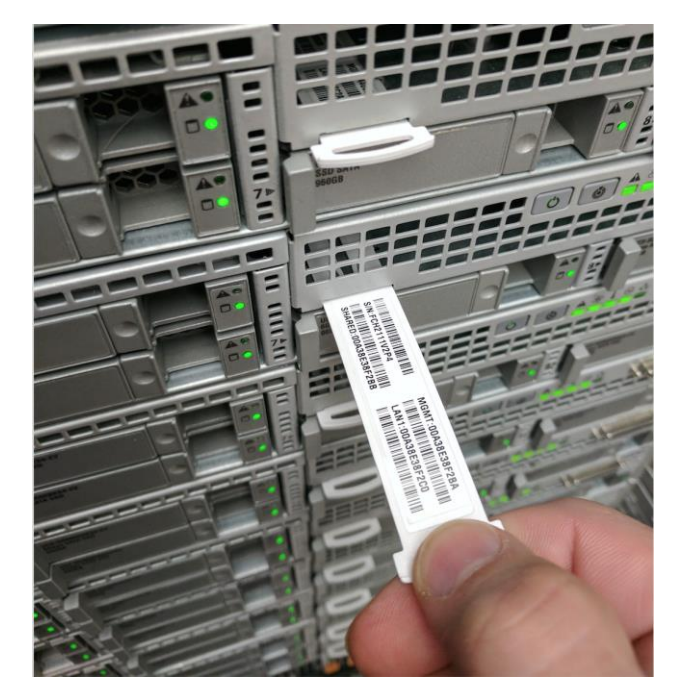